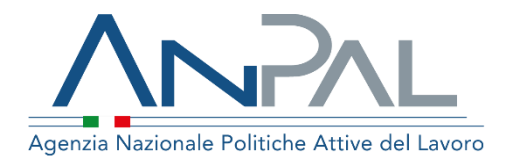

**MANUALE Patto di Servizio dlgs. 150/2015 e Patto per il Lavoro (per i percettori di RdC)**

**Cittadino**

Aggiornato al 29/07/2022

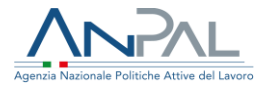

# **Revisioni**

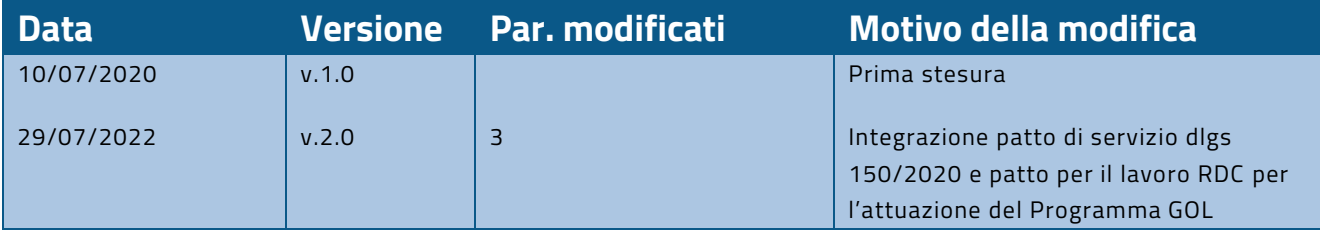

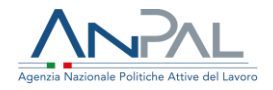

## Sommario

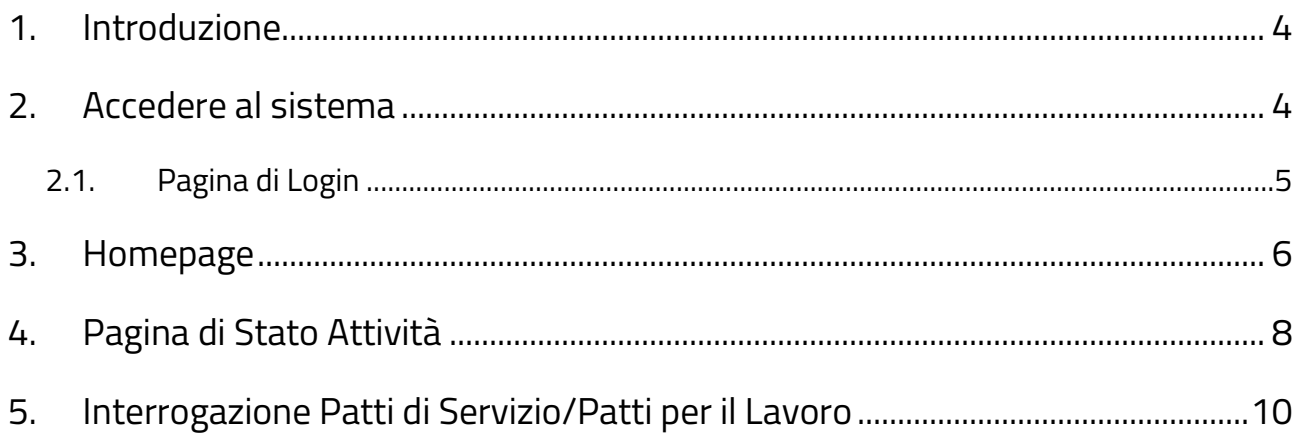

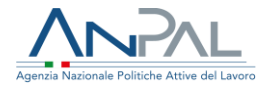

# <span id="page-3-0"></span>**1. Introduzione**

Il presente manuale ha l'obiettivo di fornire al Cittadino una guida alla navigazione sul sistema **Patto di Servizio dlgs.150/2015** e sul sistema **Patto per il Lavoro (per i percettori di RdC)**

## <span id="page-3-1"></span>**2. Accedere al sistema**

Per accedere al sistema è necessario essere registrato al portale ANPAL ed accedere all'indirizzo [https://myanpal.anpal.gov.it/myanpal/.](https://myanpal.anpal.gov.it/myanpal/)

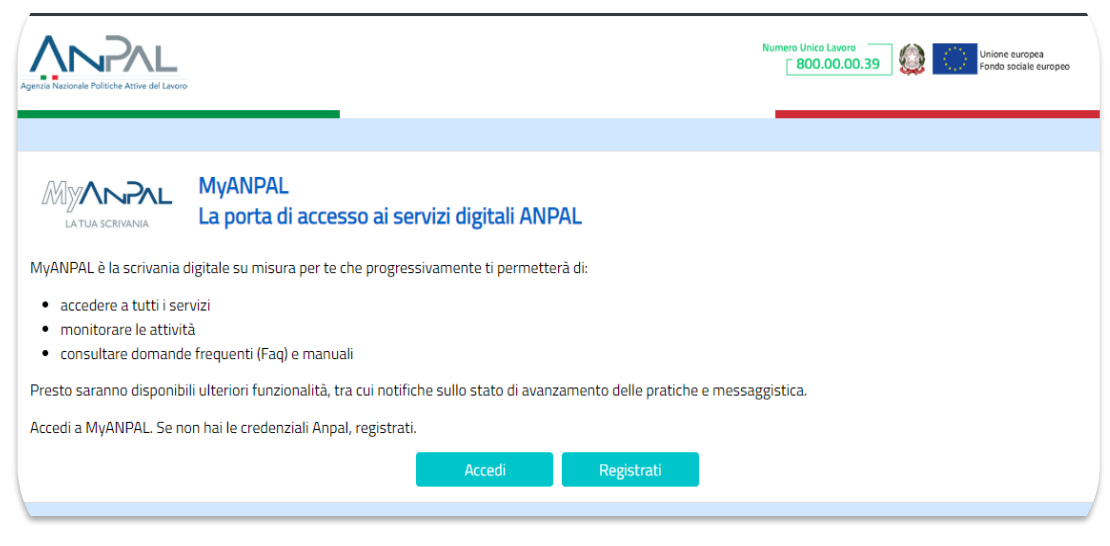

**Figura 1** - Accesso al portale

Cliccando sul pulsante "Accedi" si viene indirizzati alla pagina di Login.

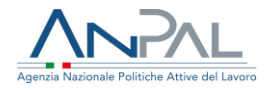

m

## <span id="page-4-0"></span>**2.1. Pagina di Login**

La pagina consente di effettuare il Login tramite l'immissione delle proprie credenziali o tramite autenticazione con le credenziali SPID.

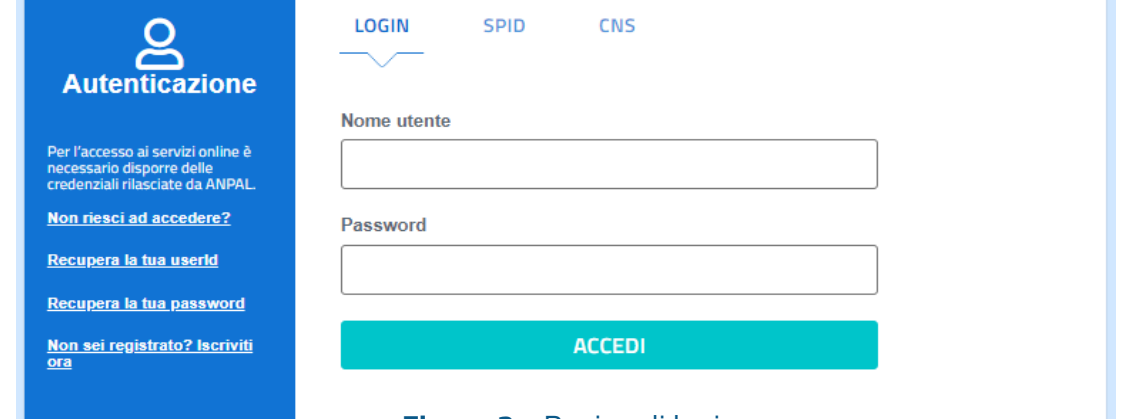

## **Figura 2** - Pagina di login

Una volta che l'utente è stato riconosciuto dal sistema vengono presentati i servizi ai quali è abilitato.

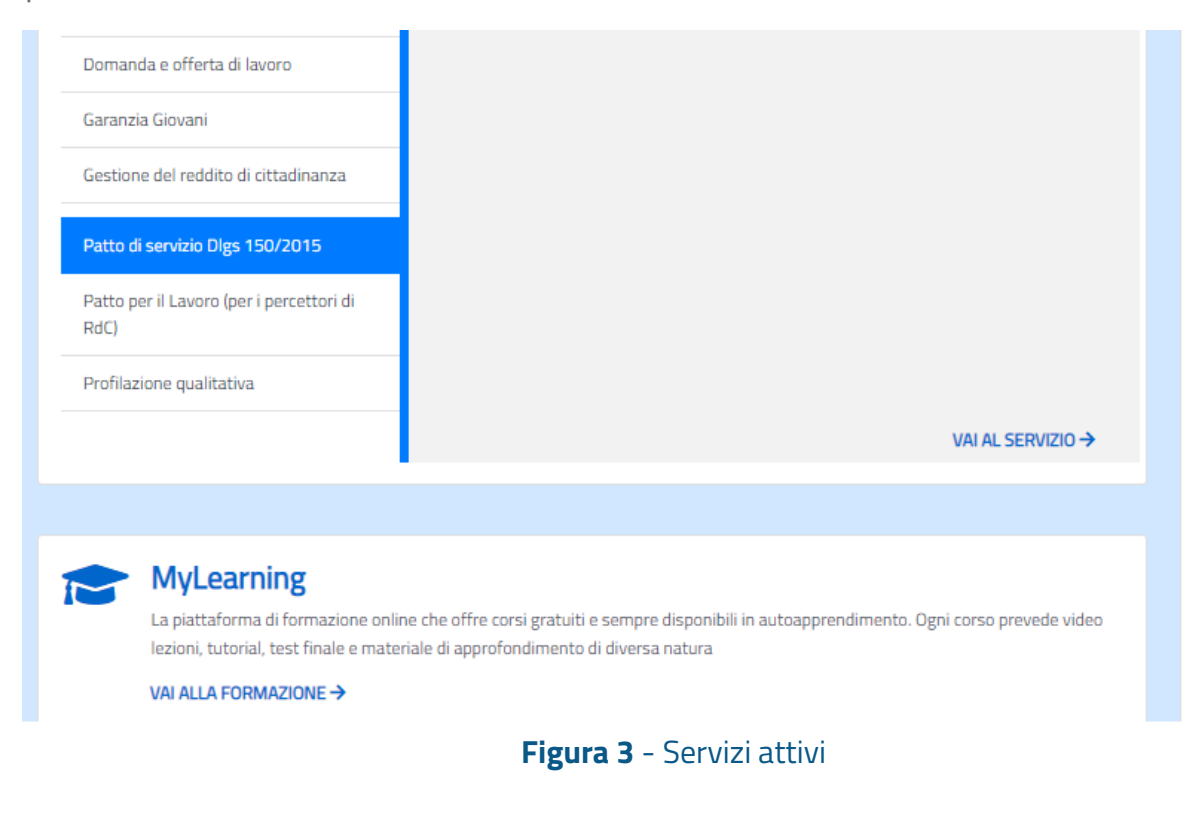

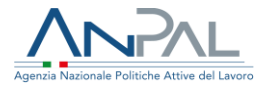

L'utente può accedere a Patto di Servizio dlgs.150/2015 ed a Patto per il Lavoro (per i percettori di RdC) utilizzando il link "vai al servizio".

# <span id="page-5-0"></span>**1. Homepage**

Una volta che l'utente è stato riconosciuto dal sistema ha accesso alla Homepage.

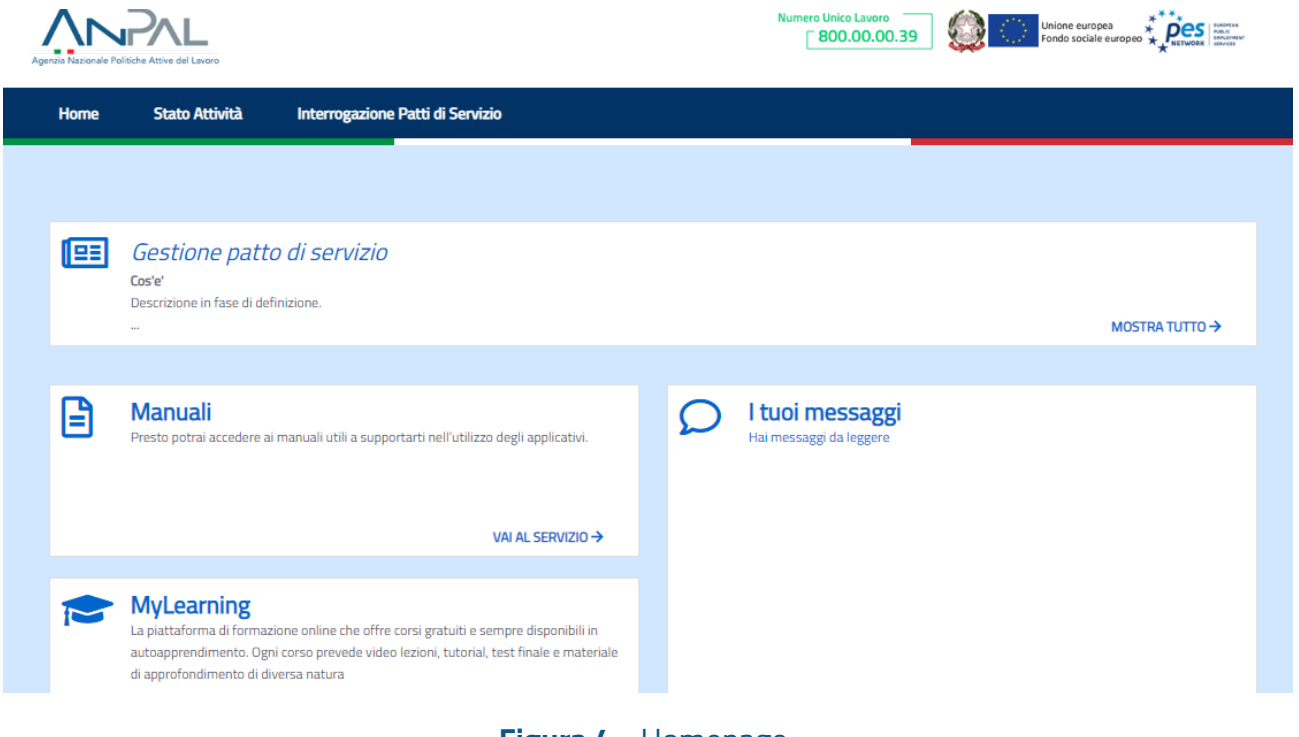

**Figura 4** - Homepage

Sono presenti vari contenuti:

- Una breve descrizione della funzionalità dell'applicazione
- Manuali, FAQ e messaggi relativi all'applicazione
- La possibilità di accedere alla piattaforma di formazione online

Nella barra dei menù sono disponibili le seguenti funzionalità:

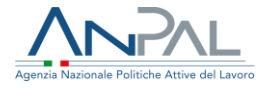

- Stato attività: consente di visualizzare lo stato delle attività/adempimenti del cittadino;
- Interrogazione Patti di Servizio/Interrogazione Patti per il Lavoro: consente di visualizzare i patti di servizio o i patti per il lavoro sottoscritti con il proprio CPI;

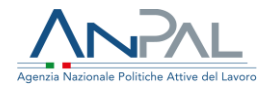

# <span id="page-7-0"></span>**2. Pagina di Stato Attività**

Utilizzando la voce di menù "Stato Attività" l'utente può accedere alla pagina dove sono riportate le seguenti informazioni:

- Dichiarazione di immediata disponibilità (DID): se il cittadino ha una Did viene mostrato lo stato 'Eseguito' con indicazione della data della dichiarazione; se il cittadino non ha una Did, viene mostrato lo stato 'Mancante' ed è attivo il link per accedere all'applicativo per poter compilare la Did;
- Curriculum Vitae Online: se il cittadino ha inserito il curriculum vitae sul portale online, viene mostrato lo stato 'Eseguito'; se non lo ha inserito viene mostrato lo stato 'Mancante' ed è attivo il link per accedere all'applicativo;
- Patto di servizio/Patto per il lavoro: se il cittadino ha un patto sottoscritto, viene mostrato lo stato 'Eseguito' ed è abilitato il bottone per visualizzare il patto; se non ha un patto, viene mostrato lo stato 'Mancante';
- Come incontrare il tuo CpI: riporta le informazioni relative al CpI titolare della SAP o del CpI ente di competenza in base alla residenza comunicata da INPS:
	- o Nome del Centro per l'impiego
	- o Indirizzo del CpI
	- o Numero di telefono del CpI
	- o Email di contatto del CpI

Di seguito si riporta una schermata di esempio.

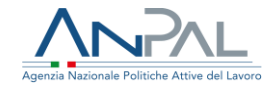

### Patto di servizio Dlgs 150/2015

### **I TUOI ADEMPIMENTI**

#### Dichiarazione di Immediata Disponibilità

La Did, cioè la dichiarazione di immediata disponibilità a svolgere attività lavorative e a partecipare a misure di politica attiva del lavoro, determina l'inizio del tuo stato di disoccupazione e ti consente di usufruire dei servizi di inserimento nel mercato del lavoro. Il servizio Did di MyANPAL ti consente di rilasciare la Did online.

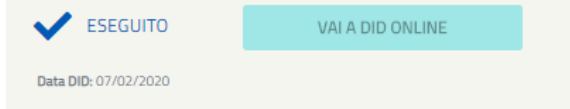

#### **Curriculum Vitae Online**

Il servizio Domanda e offerta di lavoro di MyANPAL ti permette di creare e gestire il tuo curriculum vitae online. Nella sezione Gestisci il tuo cv puoi compilare le informazioni sul tuo percorso formativo e professionale. Le aziende interessate ad assumerti potranno quindi selezionarti direttamente online.

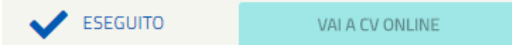

#### Patto di Servizio

Il Patto di servizio è un percorso personalizzato di accompagnamento all'inserimento lavorativo. Entro 30 giorni dalla data della Dichiarazione di immediata disponibilità sarai convocato da un CPI per stipulare il Patto di Servizio.

**X** MANCANTE

VISUALIZZA PATTO

#### Come incontrare il tuo Centro per l'Impiego

Il tuo Centro per l'Impiego è: CPI BOLOGNA VIA TODARO 8/A 0800286040 m.ferrari@viva.it

### Figura 5 - Stato Attività

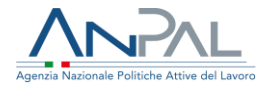

# <span id="page-9-0"></span>**3. Interrogazione Patti di Servizio/Patti per il Lavoro**

Utilizzando la voce di menù "Interrogazione Patti di Servizio/Patti per il Lavoro" l'utente può accedere alla pagina con la lista dei patti sottoscritti con il proprio CpI.

Di seguito si riporta una schermata di esempio:

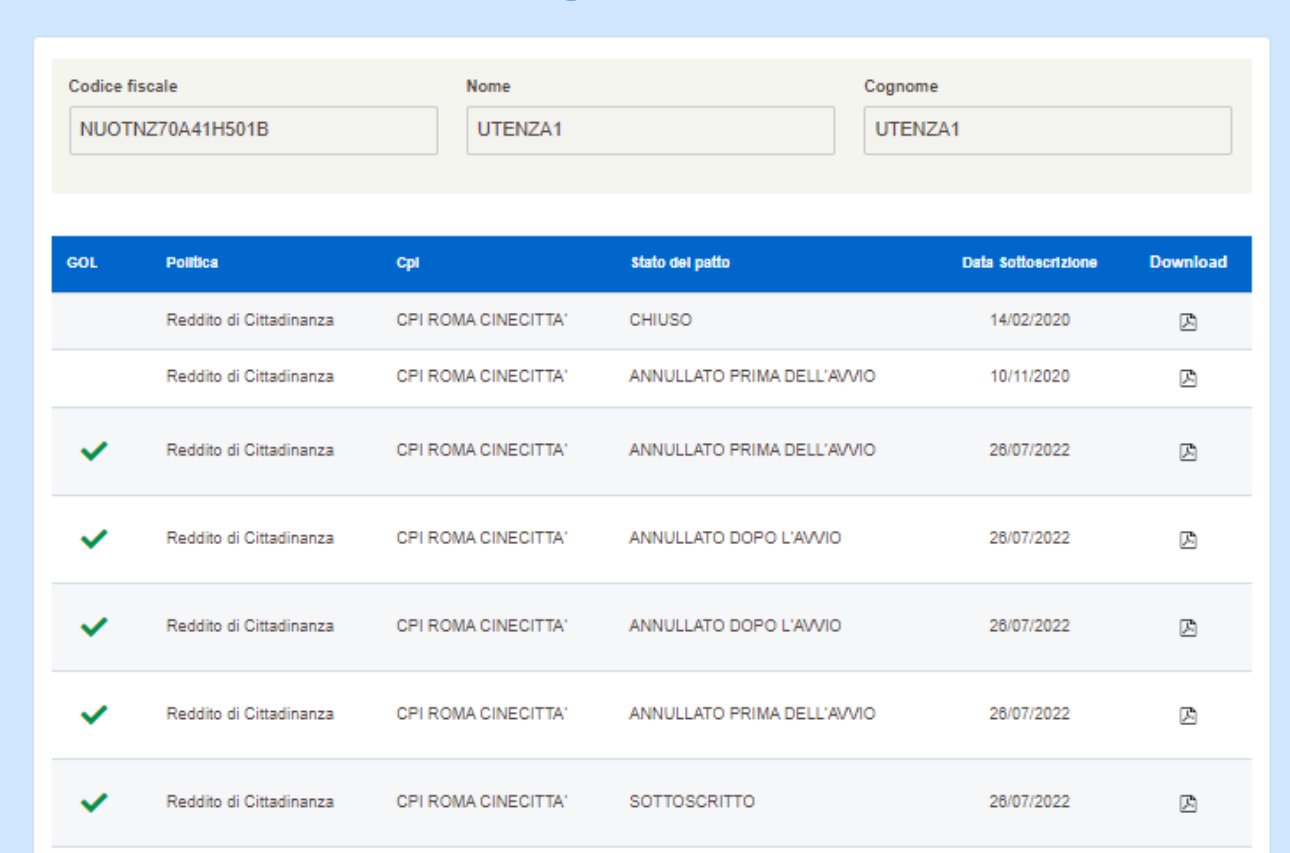

**Figura 6** - Interrogazione Patti di Lavoro

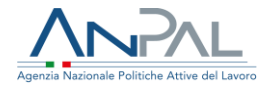

Per ogni patto sono presenti le seguenti informazioni:

- GOL per indicare se il patto è adeguato a quanto previsto dal programma "Garanzia Occupabilità dei Lavoratori"
- Politica cui il patto si riferisce
- CpI che ha redatto il patto
- Stato del Patto (Sottoscritto, Chiuso o Sospeso)
- Data di sottoscrizione
- Icona per scaricare il patto e visualizzarlo